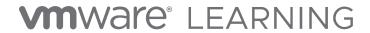

# **VLP Student Guide**

VMware Learning Platform v2.0

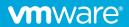

## Table of Contents

| Overview                      | 3 |
|-------------------------------|---|
| The VLP Environment           | 4 |
| Console Selection             | 4 |
| Lab Manual                    | 4 |
| Active Console                | 5 |
| Toolbar                       | 6 |
| Settings                      | 6 |
| Frequently Asked Questions    | 7 |
| VLP Self-Registration Process | 8 |

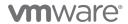

### **vm**ware Learning

### Overview

The VMware Learning Platform (VLP) is a contemporary platform that provides a rich environment for students to perform lab activities via a modern HTML5 browser.

This document provides further details on these capabilities.

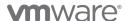

### The VLP Environment

VLP provides a rich environment for you to perform lab exercises.

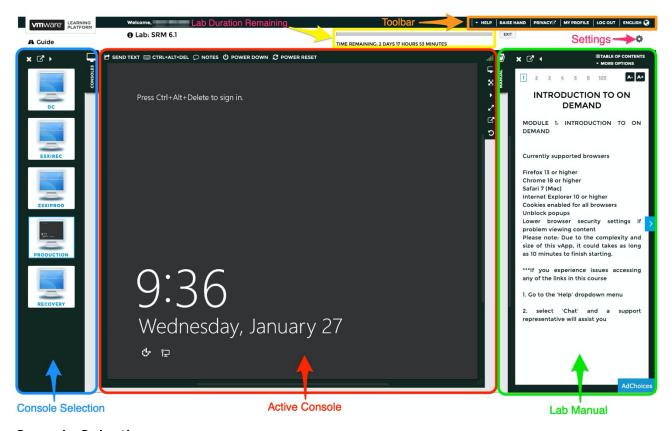

#### **Console Selection**

Allows you to switch between the consoles of the different VMs within your lab environment.

#### Lab Manual

This displays the lab instructions. Text from the manual can be dragged & dropped across to the console to save typing complex commands or passwords in the VM console.

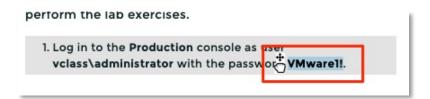

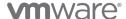

#### **Active Console**

Within a virtual machine (VM) console there are various VM-level controls.

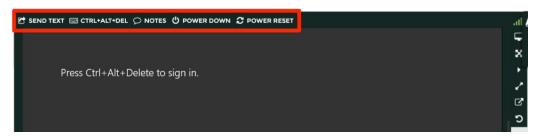

- Send Text: Displays the Send Text to Console window. You can copy and paste text from your lab manual or enter new text in the window. When you click Send Text, VLP sends the text you entered to your lab console. The text appears at the pointer location inside your console.
- CTRL+ALT+DEL: Sends the CTRL+ALT+DEL key combination to the VM. The result of sending the key combination is operation-system dependent.
- Notes: Displays metadata about the lab (e.g. notes, user name & password for each VM).
- Power Down: Powers down the VM.
- Power Reset: Hard-reboots the VM as if the reset button on the physical hardware had been selected. It is independent of the power options.

The console window itself can be configured through separate controls:

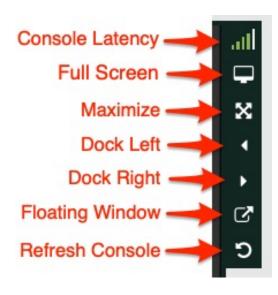

• Console Latency: Displays a bar graph icon from which you can view latency statistics for the console connection.

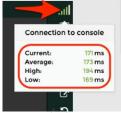

• Full Screen: When the VM console is docked in the center or maximized, then VLP resizes it to fit into the space available in the browser. If the VM console is floated, docked-left, or docked-right, then you can resize the console manually by clicking/dragging the handles near the edge of the console frame.

**NOTE**: If the VM is running VMware tools, then the guest operating system resolution will be updated to the new console size. In unsupported consoles, the guest operating system resolution remains unchanged, but the console is scaled to the browser.

- Maximise: Maximize the console to the full browser window size.
- Dock Left: Dock the console to the left-hand side of the browser window.
- **Dock Right**: Dock the console to the right-hand side of the browser window.
- Floating Window: Toggle between a floating window (the default) or docked.
- Refresh Console: Re-establish your console connection. Note: This option does not refresh your screen. Use this option only if your console locks up or your connection drops.

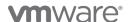

1:29

#### **Toolbar**

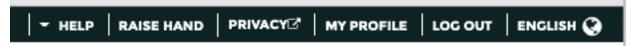

- Raise Hand: You can use Raise Hand to indicate that you need assistance from an instructor. This will place a red border around your browser window to indicate this alert state.
- My Profile: Used to configure your VLP profile information, should you wish to.
- English: English is the default language for the VLP interface. This can be changed to alternate languages temporarily here, or permanently within the My Profile section.

#### **Settings**

- Keyboard Layout: If you are using a non-US English keyboard, you can select the correct keyboard layout to ensure that no incorrect keys are sent to the console.
- Intercept Paste: Intercept the paste shortcut keys and send the text copied from your browser (or elsewhere) to the console. This option could interfere with the console's own copy and paste commands.
- Remap Apple Key: For Mac Users.
- Manual Shortcuts: If enabled, you can change the page in the manual with Ctrl key combinations even when the console has focus. See the gear menu for key combinations for your environment.
- Fix non-ANSI US keyboard layouts: Remap the keys pressed on your keyboard to send US ANSI key code equivalents to the console. If you are using a non-US keyboard or have the keyboard set a non-US language in your operating system, enabling this option could help send the correct keys to the console.
- Reverse Vertical Scroll Direction: Change the mouse scrolling direction sent to the console. This setting can help with mice or trackpads that have the scroll direction reversed (sometimes called "natural").

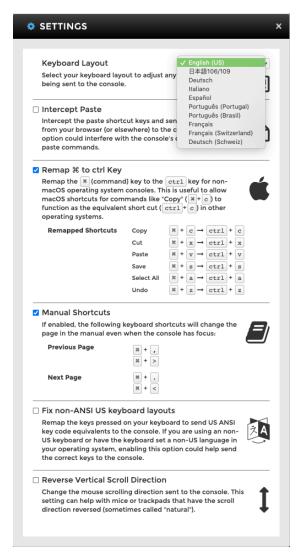

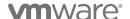

## Frequently Asked Questions

What URL do I use to access VLP?

https://www.vmwarelearningplatform.com/eduilt/catalogs/enrollments

What are the technical requirements for VLP?

It's very simple – an Internet connection and a modern HTML5-capable browser. Specifically:

- Internet Explorer 10 or later
- Firefox version 13 or later
- Chrome version 18 or later

What if I'm behind a corporate firewall/proxy?

You must be able to resolve / reach the following VLP servers on port 80 and 443:

- www.vmwarelearningplatform.com
- content.vmwarelearningplatform.com
- core.vmwarelearningplatform.com
- ws.learningplatform.com

If you're using a proxy it must support HTML5 WebSockets, otherwise VLP won't function.

Are there any special port requirements for VLP access?

No, VLP operates over port 80 and 443 only.

If I'm experiencing performance issues, what can I do to diagnose the issue?

You console connection *strength indicator* that can give instantaneous latency figures for console sessions. Latency figures are also colour coded to indicate latency conditions.

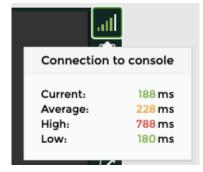

You can also run the VLP Bandwidth Check Tool to validate network performance.

http://learningplatform.vmware.com/eduilt/speed-test/

- Results less than 300 ms are shown in green
- Results greater than 300 and less than 450 ms are shown in amber
- Results greater than 450 ms are shown in red
- A good speed score is 1.5 Mb/s or greater.
- A good latency score is 300 ms or less.

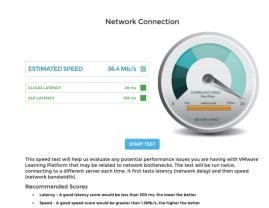

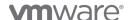

## **VLP Self-Registration Process**

Your instructor may ask you to self-register with VLP to gain lab access and will provide you with a unique self-registration URL.

 Once you have clicked on the Registration URL, you will be presented with the option to enrol in the VLP course. Click on the ENROLL button.

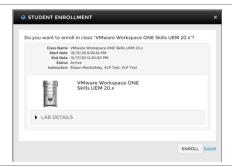

2. You will be required to either sign-in using an existing VLP account, or to create a new one.

If creating a new account, click the **Register** link.

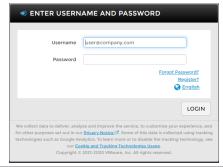

**3.** Enter a valid email address and your first and last name.

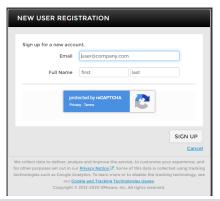

**4.** Next, a confirmation email will be sent to the supplied email address.

The verification email will contain a URL to continue the registration process.

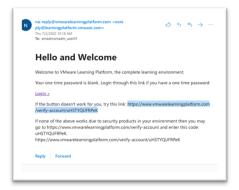

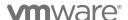

**5.** When the URL is followed, you will be asked to supply security information

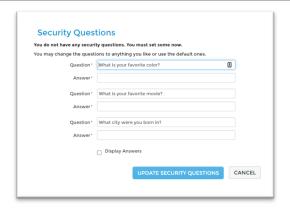

**6.** Once the security information has been provided, you will be asked to supply a new password.

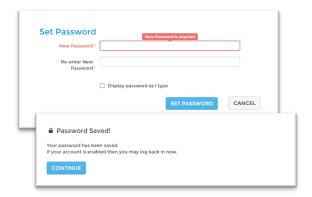

7. Once a new password has been set you will see a confirmation screen and be asked to login.

NOTE: You may need to reload the unique self-registration URL to get back to the login dialog.

Once logged in you will be asked if you wish to enrol in the VLP class; click **ENROLL**.

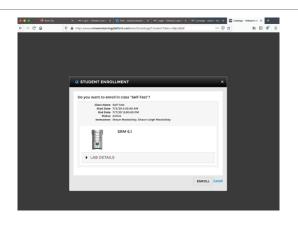

8. Once enrolled, you can then choose to START THIS LAB.

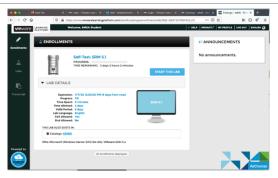

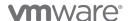

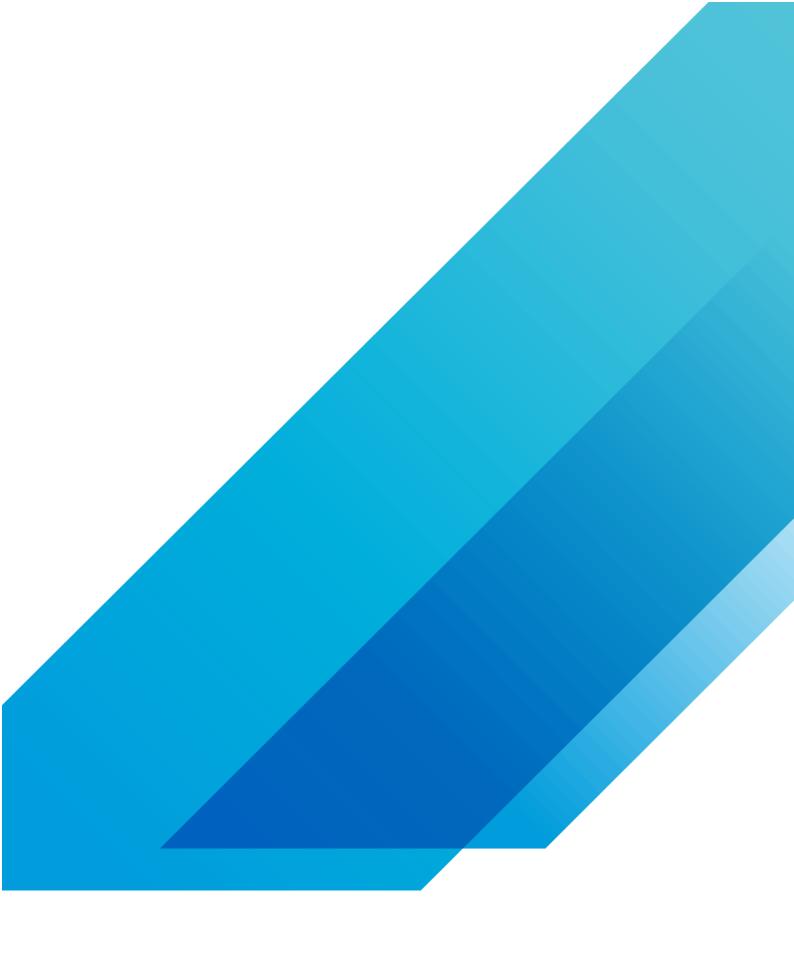

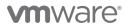